# **SIEMENS**

Département Marketing

Entité Healthcare Diagnostics<br>Téléphone +33 1 49 22 90 11 +33 1 49 22 90 11 Fax  $+33$  1 49 22 99 87<br>Réf. FSCA CHSW 13-FSCA CHSW 13-03 Date 3 décembre 2013

Nom Eric Nobile Siemens Healthcare Diagnostics S.A.S. 9, boulevard Finot 93527 Saint-Denis cedex 2 **www.siemens.fr/diagnostics**

> **A l'attention du Responsable de Laboratoire, des Directeurs des Etablissements de Santé et des Correspondants locaux de Réactovigilance**

# **INFORMATION / RECOMMANDATION FSCA CHSW 13-03**

# **Erreurs liées à la calibration automatique, contrôle de qualité automatique et changement de cartouche réactif**

**sur les systèmes ADVIA® 1200, ADVIA® 1650, ADVIA® 1800 et ADVIA® 2400**

Cher Client,

Notre traçabilité indique que vous êtes utilisateur d'un ou de plusieurs systèmes ADVIA Chimie.

Tableau 1. Versions de Logiciel concernées

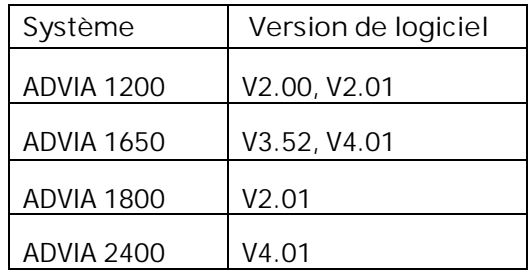

### **Raison de cette action corrective**

Siemens Healthcare Diagnostics conduit une action corrective sur tous les systèmes ADVIA Chimie équipés des versions de logiciel listées dans le tableau 1 ci-dessus.

Le lancement automatique des calibrations et des contrôles de qualité est paramétrable dans le logiciel des systèmes susmentionnés.

Page 1 sur 7

Siemens Healthcare Diagnostics S.A.S. Siemens Healthcare Diagnostics S.A.S. Siège Social :

9 boulevard Finot 93200 Saint Denis

Tél. : +33 1 49 22 31 00 Fax : +33 1 49 22 28 21

Société par actions simplifiée au Capital de 16 594 000 €

Siren : 806 520 649 – Ident T.V.A FR 70 806 520 649 - R.C.S. Bobigny 806 520 649 - APE : 4669B

#### **Une calibration peut être lancée automatiquement :**

- lors du basculement d'une cartouche de réactif en cours sur une nouvelle cartouche, comme indiqué dans la fenêtre « Inventaire Réactif »
- $\bullet$  à intervalle de temps régulier, paramétrable en heures ou en jours

#### **Les contrôles de qualité peuvent être lancés automatiquement :**

- Lors du basculement d'une cartouche de réactif en cours sur une nouvelle cartouche, comme indiqué dans la fenêtre « Inventaire Réactif »
- A intervalle de temps régulier, paramétrable en heures ou en jours
- Après un nombre de tests prédéfini

#### **Dans les 3 circonstances décrites ci-dessous, le système ne devrait pas lancer de calibration et de contrôle de qualité alors que les versions de logiciel mentionnées dans le tableau 1 le permettent.**

**Circonstance 1 : Calibration automatique avec les erreurs (« s », « t », « S », « r », « F », « A », « M », « Q » ou « G »)** 

- Le système est configuré pour effectuer une calibration automatique avec un Blanc réactif (BLK) et un Standard (STD)
- Le système fera basculer la cartouche de réactif en cours sur une nouvelle cartouche
- Le Blanc réactif qui a été réalisé devient le Blanc réactif de la calibration de la nouvelle cartouche, mais les valeurs du standard de la cartouche précédente seront utilisées à la place de celles du standard qui a généré l'erreur.
- **Remarque** : Le système peut également faire basculer une cartouche de réactif sur une nouvelle cartouche durant une calibration lancée à partir du menu « Démarrer ».Dans ce cas aussi, le nouveau Blanc réactif sera utilisé pour calibrer la nouvelle cartouche, mais les valeurs du standard de la cartouche précédente seront utilisées à la place de celles du standard qui a généré l'erreur.

#### **Circonstance 2 : Calibration automatique lors d'un changement de lot de réactif**

- Le système est configuré pour effectuer une calibration automatique avec un Blanc réactif (BLK) uniquement
- Le système fera basculer la cartouche de réactif en cours (Lot A) sur la nouvelle cartouche (Lot B)
- Le système est programmé pour réaliser un Blanc réactif sur le lot B mais utilise les valeurs du standard du Lot A pour générer la calibration au lieu d'afficher un message d'erreur.

#### **Circonstance 3 : Changement de cartouche réactif au cours de la calibration ou du passage du contrôle de qualité**

- Une calibration ou un contrôle de qualité est demandé
- Selon la disponibilité du réactif, le système peut faire basculer une cartouche sur une nouvelle cartouche pendant la calibration ou le passage du contrôle de qualité
- Le système va générer une courbe de calibration ou un résultat de contrôle de qualité en combinant des données de la cartouche précédente et des données de la nouvelle cartouche.

#### **Risque pour la santé**

La calibration et/ou le contrôle de qualité échoueront ou une dérive des résultats du contrôle de qualité se produira dans les cas suivants :

- Si une erreur se produit durant une calibration automatique
- Lors d'un changement de lot durant une calibration automatique
- Lors d'un basculement de cartouche durant une calibration ou un passage de contrôle de qualité

Ce problème étant détecté par des dérives des résultats du contrôle de qualité, Siemens ne pense pas qu'une revue des résultats antérieurs soit nécessaire. Nous vous prions de bien vouloir discuter du contenu de ce courrier avec votre Directeur de laboratoire.

#### **Actions à mettre en oeuvre par les utilisateurs**

Pour chaque situation décrite ci-dessous, veuillez suivre les instructions indiquées :

#### **Situation 1 : Calibration automatique avec les erreurs (« s », « t », « S », « r », « F », « A », « M », « Q » ou « G »)**

Si le système bascule sur une nouvelle cartouche de réactif et qu'il est paramétré pour réaliser un Blanc réactif (BLK) et un Standard (STD) mais qu'une erreur système (« s », « t », « S », « r », « F », « A », « M », « Q » ou « G ») est associée aux résultats du STD alors le BLK de la nouvelle cartouche et le STD de la cartouche précédente seront utilisés pour générer la courbe de calibration.

**Action :** Pour éviter cela, chargez des quantités suffisantes de Blanc réactif et de standard dans les positions définies dans le paramétrage de la calibration. Si cette situation se produit, veuillez résoudre l'erreur et relancer la calibration.

#### **Situation 2 : Calibration automatique lors d'un changement de lot de réactif**

Si le système bascule sur une nouvelle cartouche de réactif d'un lot différent, et qu'il est paramétré pour réaliser un Blanc réactif uniquement, alors il utilisera le BLK du nouveau lot et la valeur du STD de l'ancien lot pour générer la courbe de calibration

**Action :** Si une calibration automatique avec passage de contrôles de qualité est activée en chargeant un nouveau lot de réactif sur le système alors qu'un autre lot est encore en cours, vérifier dans la fenêtre « Inventaire Réactifs » que la nouvelle calibration et le nouveau contrôle de qualité sont effectués avec le nouveau lot de réactif dès que sa cartouche est entamée. Une alternative est de pré-calibrer le nouveau lot de réactif avant son utilisation. Dans ce cas, les résultats des contrôles de qualité réalisés avec ce nouveau lot doivent être validés avant de rendre des résultats patients. Relancer la calibration et/ou les contrôles de qualité si nécessaire.

#### **Situation 3 : Changement de cartouche réactif au cours de la calibration ou du passage du contrôle de qualité**

Si le système bascule sur une nouvelle cartouche de réactif pendant la calibration ou le passage du contrôle de qualité, le logiciel générera un résultat de calibration ou de contrôle de qualité. Il n'y a aucune alerte indiquant le changement de cartouche. Cependant, l'inventaire des réactifs indiquera que cette cartouche est maintenant la cartouche en cours d'utilisation.

**Action :** Si une calibration automatique avec passage de contrôles de qualité est activée et que la calibration et les contrôles de qualité en cours sont sur le point d'expirer, vérifier dans l'inventaire des réactifs qu'un changement de cartouche s'est bien opéré avant de rendre les résultats de patients. Si un changement de cartouche est intervenu durant la calibration, relancer cette calibration et/ou les contrôles de qualité.

#### **Information complémentaire**

Une prochaine version de logiciel intégrera une correction pour les systèmes ADVIA 1800 et ADVIA 2400. Vous serez informés de la disponibilité de cette version.

#### **Supplément d'information pour le Manuel d'utilisation**

L'information fournie ci-dessous, ne figure pas actuellement dans les Manuels d'utilisation des systèmes ADVIA Chimie. Cette information fera office de mode d'emploi pour le paramétrage de la calibration et des contrôles de qualité automatiques et aide dans la compréhension du fonctionnement du système.

Les trois situations décrites dans le paragraphe « **Actions à mettre en œuvre par les utilisateurs »**, peuvent se produire lorsque le système est paramétré pour réaliser des calibrations ou des contrôles de qualité automatiques. Dans ces situations, le système ne devrait pas lancer de calibration et de contrôle de qualité alors que les versions de logiciel mentionnées dans le tableau 1 le permettent.

Les points ci-dessous détaillent le fonctionnement du système lors du lancement automatique d'une calibration et/ou d'un contrôle de qualité.

- Quand la touche « Démarrer » est sélectionnée à partir du « Panneau de commande » et que le système est en cours de fonctionnement, tout changement au niveau de la fenêtre « Select analyse temp. » ne sera pris en compte que lorsque le système reviendra en mode Prêt
	- . Si une calibration ou un contrôle de qualité automatique est paramétré pour utiliser une position qui est désélectionnée dans la fenêtre « Select analyse temp. » la calibration ou le contrôle de qualité automatique **ne fonctionnera pas.**
- Lorsqu'un échantillon est en cours de prélèvement, le système a toujours d'autres échantillons en cours de dosage. Si une calibration ou un contrôle de qualité automatique est déclenché, ils seront réalisés après le dosage des échantillons en cours.
- Lorsqu'une calibration ou un contrôle de qualité automatique est lancé, un Blanc réactif est systématiquement réalisé et il devient le nouveau Blanc réactif du test.

Si une calibration automatique échoue pour un test particulier, le logiciel affichera le résultat : « ///// C », et cela jusqu'à ce qu'une calibration valide soit effectuée.

Si le système est paramétré pour une calibration ou un contrôle de qualité automatique à intervalle de temps régulier, le compteur est automatiquement réinitialisé au moment de la calibration. Par exemple, si un test doit être calibré automatiquement toutes les 2 heures et qu'une heure après une calibration est demandée manuellement, le compteur se réinitialisera à compter de cette calibration manuelle.

#### **Instructions pour le paramétrage des calibrations et des contrôles de qualité automatiques**

Veuillez suivre les instructions suivantes pour paramétrer des calibrations et des contrôles de qualité automatiques

#### *Calibration et CQ automatiques lors d'un changement de cartouche de réactif*

1. Mettre le système en mode « Prêt »

a) A partir du « Panneau de commande », sélectionner « **Initialiser »**

2. identifier vous : Utilisateur = service et mot de passe = fs4dx

#### 3. partir du **« Menu panel »,** sélectionner « **Etalonnnage »**

- 4. Sélectionner « Paramétrage de l'étalonnage »
	- a. Dans le champ « position BLK », entrer la position du plateau échantillon (CTT) dans laquelle est placée le Blanc réactif du test
	- b. Dans le champ « position STD », entrer la position du plateau échantillon (CTT) dans laquelle est placée le calibrateur du test

**Note :** Les tests utilisant une calibration multipoints (MSTD) peuvent également utiliser ces positions. La calibration initiale utilisera les 5 ou 6 calibrateurs configurés dans la fenêtre de paramétrage mais pour les calibrations et les QC automatiques, le système utilisera les positions CTT entrées dans le champs « position BLK ».

#### 5. Sélectionner la touche **paramétrage de l'étalonnage automatique**

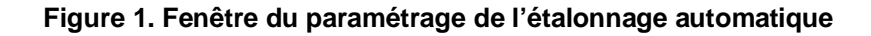

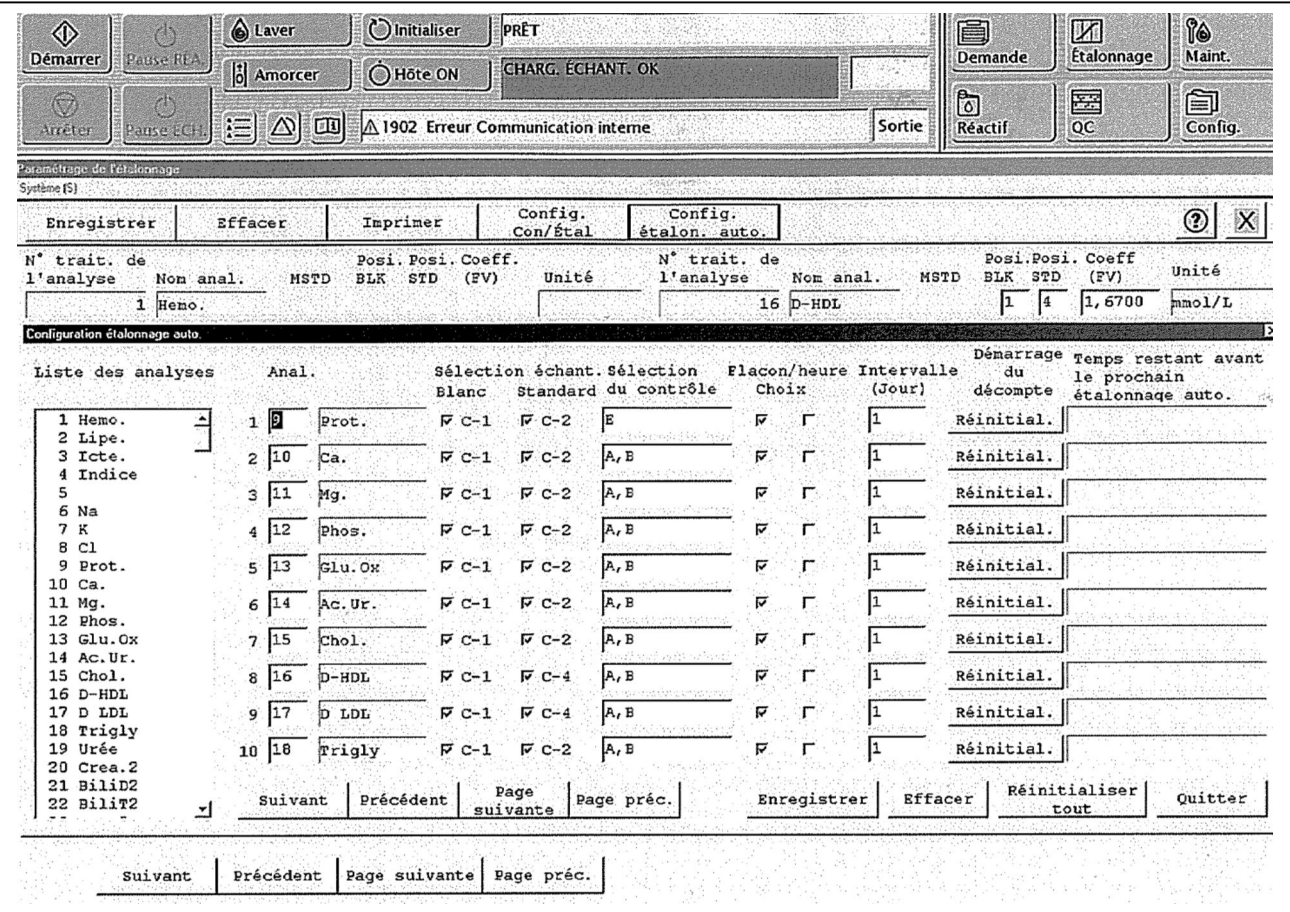

6. Dans la colonne » Anal », ajouter le numéro des tests pour lesquels vous souhaitez effectuer une calibration ou un QC automatiques, comme indiqué dans la figure 1.

 **Note :** Ne sont concernés que les tests photométriques. Les tests ISE, les indices HIL et les ratios n'utilisent pas les fonctions de calibration et de contrôle de qualité automatiques.

- 7. Dans la colonne « Sélection Blanc », cocher la case. Celle-ci **DOIT** être sélectionnée pour activer une calibration et un contrôle de qualité.
- 8. Dans la colonne « échant. Standard », cocher la case pour activer une calibration automatique.
- 9. Dans la colonne « Sélection du contrôle », entrer les lettres du contrôle.

a. Si les lettres ne sont pas reconnues, reporter vous à la fenêtre « Définition des échantillons de QC » dans le Menu des QC.

10. Dans la colonne « Flacon/Choix », cocher la case pour activer une Calibration ou un contrôle automatique lors du changement de cartouche réactif

11. Dans la colonne « Heure/Choix », cocher la case pour activer une calibration ou un contrôle automatique après un intervalle de temps spécifique.

12. Si une case est cochée pour un test dans la colonne « Heure/Choix », entrer l'intervalle de temps pour le déclenchement de la calibration et/ou du QC automatiques

- a) Pour paramétrer en heures, entrer un nombre de 1 à 23, suivi de H (1H, 14H).
- b) Pour paramétrer des jours, entrer uniquement un nombre (1, 4).
- 13. Sauvegardez et quittez la fenêtre

14. A partir du « Menu panel », sélectionner « **Etalonnage »** puis **« Choix des analyses »**

15. Sur la ligne **« Mesure d'échantillon de contrôle auto »** assurez vous de sélectionner tous les tests qui sont paramétrés pour une calibration ou un QC automatique.

16. Sur la ligne « **Mesure contrôle après étalonnage »** assurez vous de sélectionner tous les tests qui sont paramétrés pour une calibration ou un QC automatiques.

17. Sur la ligne **« Mesure d'étalonnage auto (BLK)** », assurez vous de sélectionner tous les tests qui sont paramétrés pour une calibration ou un QC automatique.

- 18. Sur la ligne **« Mesure d'étalonnage auto (STD) »** assurez vous de sélectionner tous les tests qui sont paramétrés pour une calibration ou un QC automatique.
- 19. A partir du « Menu Panel », sélectionnez « **Calibration »** puis « **Sélection Echantillons »**
- 20. Choisissez les échantillons à utiliser pour une calibration et un QC automatiques des tests sélectionnés

*Contrôles de qualité après un nombre d'analyses prédéfini (quelque soit le test)* 

- 1. A partir du **« Menu panel », sélectionner CQ**
- 2. Sélectionner **Définition Echantillons CQ**
- 3. Il y a 2 options, toutes deux configurées dans le Contrôleur 2, Paramètre 146
	- **a. « Contrôle Auto (ANALYSE)** »– Tous les niveaux de contrôle de qualités seront lancés pour toutes les analyses qui ont été réalisées. **Le nombre d'analyses est u**n nombre cible. Le système optimise la cadence de telle sorte qu'un QC peut être lancé après un nombre d'analyses légèrement inférieur ou supérieur à celui programmé.
	- b. **« Contrôle Auto (ELEMENT) »** Tous les contrôles de qualité associés à des analyses seront lancés pour tous les tests.

Le nombre de tests est un nombre cible. Le système optimise la cadence de telle sorte qu'un QC peut être lancé après un nombre d'échantillons légèrement inférieur ou supérieur à celui programmé.

- 4. Sélectionner la case à cocher pour le contrôle ou le test à passer en contrôle automatique
- 5. Entrer le nombre de tests

Dans le cadre de notre système d'Assurance Qualité, nous vous demandons de nous retourner impérativement sous un délai de 30 jours l'accusé de réception ci-joint, complété et signé, **par fax au 01 49 22 32 62.** 

Nous vous conseillons de conserver ce courrier avec les enregistrements qualité de votre laboratoire et vous invitons à transmettre cette information à toutes les personnes concernées de votre laboratoire.

L'Agence Nationale de Sécurité du Médicament et des Produits de Santé (ANSM) a été informée de cette communication.

Notre Service Assistance Téléphonique Technique et Scientifique est à votre disposition au 0810 700 712 pour toute information complémentaire.

Nous vous prions de bien vouloir nous excuser pour la gêne occasionnée par cette situation et vous remercions de votre compréhension.

Veuillez agréer, Cher Client, l'expression de nos salutations distinguées.

 $f_{\text{ch}}$ 

Connocodo

**Eric NOBILE Nadia CALATAYUD** Chef de Produits Chimie Clinique **Ingénieur en charge des Affaires** 

Réglementaires

PJ : Accusé de Réception à compléter et à retourner

ADVIA est une marque de Siemens Healthcare Diagnostics

Page 7 sur 7

…/…

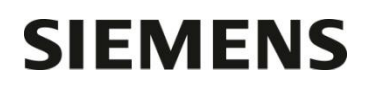

Nom du Responsable N° incr. automatique :

EtablissementVille

# Accusé de Réception Client

LaboratoireCode Client :

# **ACCUSE DE RECEPTION**

**du courrier référence FSCA CHSW 13-03 daté du 3 décembre 2013** 

**Erreurs liées à la calibration automatique, contrôle de qualité automatique et changement** 

## **de cartouche de réactif**

**sur les systèmes ADVIA® 1200, ADVIA® 1650, ADVIA® 1800 et ADVIA® 2400**

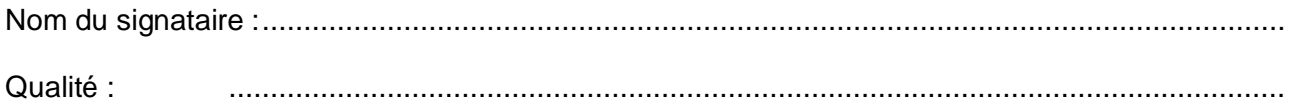

 $\Box$  J'ai pris connaissance de votre information et j'ai mis en œuvre les actions correctives

sur mon système ADVIA Chimie.

Date **Cachet de l'établissement** 

# **Coupon complété à retourner par fax au 01 49 22 32 62 Service Affaires Réglementaires/ Qualité Siemens Healthcare Diagnostics**